# **Руководство по эксплуатации** *«ПОРТ-2М» - Ethernet –Тестер, Измеритель оптической мощности, Оптический дефектоскоп.*

### **Внешний вид тестера:**

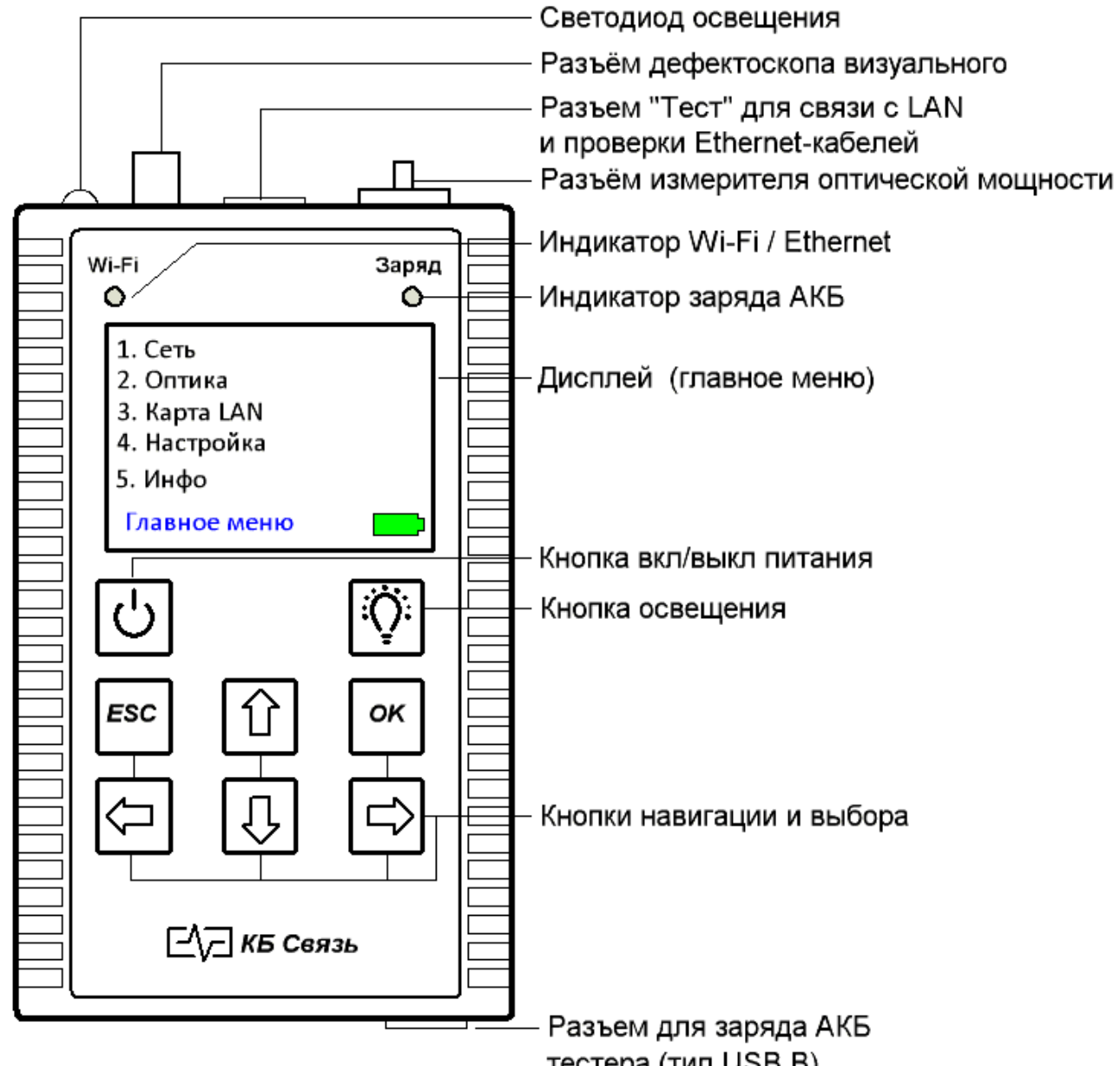

тестера (тип USB B)

# **Назначение:**

 - диагностика компонентов глобальных и локальных вычислительных сетей на физическом и сетевом уровнях.

 - определение технического состояния и схемы разводки *медных, цифровых кабелей типов UTP, FTP, STP и т.п.*, поиск неисправностей на физическом и сетевом уровне локальных вычислительных сетей.

- измерение мощности оптического излучения (дБм) и определения потерь в волоконно-оптических световодах и кабелях.

- идентификация волокна в кассетах, обнаружение некачественных контактов, трещин, сварочных стыков, обрывов, перегибов оптического волокна визуальным методом.

#### **Питание тестера:**

питание тестера осуществляется от 6-ти аккумуляторных батарей типа «АА» емкостью не менее 1500мА/ч или от сетевого USB адаптера 5В 1А, входящего в комплект поставки. При подключении сетевого адаптера происходит заряд аккумуляторов. *О процессе заряда аккумуляторов при выключенном тестере можно судить по свечению светодиода, расположенному в правом верхнем углу лицевой панели. Светодиод светится красным цветом - идет заряд аккумулятора, светодиод не светится – заряд окончен. При включенном тестере об уровне заряда аккумуляторов можно судить по индикатору уровня заряда, расположенному в правом нижнем углу экрана: зеленый цвет – полная ёмкость, синий цвет – идёт разряд, красный цвет – нужно подключить зарядное устройство. ВНИМАНИЕ! Для заряда аккумулятора использовать ТОЛЬКО штатное зарядное устройство! Использование какоголибо другого зарядного устройства может привести к выходу из строя тестера!*

#### **Подготовка к работе и включение:**

перед началом работы необходимо убедиться в отсутствии механических повреждений корпуса тестера. Если тестер хранился, либо транспортировался при температуре ниже 0 С, он должен быть выдержан в нормальных условиях в течение 2 часов. Тестер включается и выключается нажатием кнопки выключателя питания, расположенной на клавиатуре. После включения на дисплее появляется главное меню, через которое осуществляются все необходимые операции:

# **Главное меню - «1. Сеть»:**

Данная функция служит для проверки связи с различным сетевым оборудованием по IP-адресам и DNS-адресам. При входе в этот режим тестер автоматически определяет наличие аппаратного подключения Ethernet.

При его отсутствии появится следующий экран:

**1. Да** Переход в настройки сетевых параметров (IP, шлюз, маска и т.д.) для будущих подключений.

**2. Нет** Возврат в главное меню

*При наличии аппаратного подключения Ethernet светодиод статуса Wi-Fi/Ethernet будет мигать.*

Далее тестер предложит воспользоваться службой DHCP для автоматического получения всех сетевых настроек.

**1. Быстрый старт** Использовать заранее сохраненные параметры для подключения и тестирования сети.

**2. Включить** Получить от службы DHCP сетевые настройки тестера. Полученные настройки появятся на экране.

**3. Выключить** Не использовать службу DHCP и ввести сетевые настройки тестера вручную. Тестер перейдет в меню сетевых настроек.

Для перехода между строками и изменения цифр используются вертикальные стрелки и кнопка «ОК». Вся введенная информация, а также, MAC-адрес тестера,

Аппаратное подключение не обнаружено. Все равно продолжить? **1. Да 2. Нет**

Служба DHCP

**2. Включить 3. Выключить**

**1. Быстрый старт**

Свой 192.168.001.001 Маска 255.255.255.0 Шлюз 192.168.000.010 МАС 00:08:dc:71:72:77

**1. Свой 2. Маска. 3. Шлюз**

**4. Применить**

 $\mathfrak{D}$ 

появятся на экране. По окончании настройки пользователь выбирает пункт «Применить».

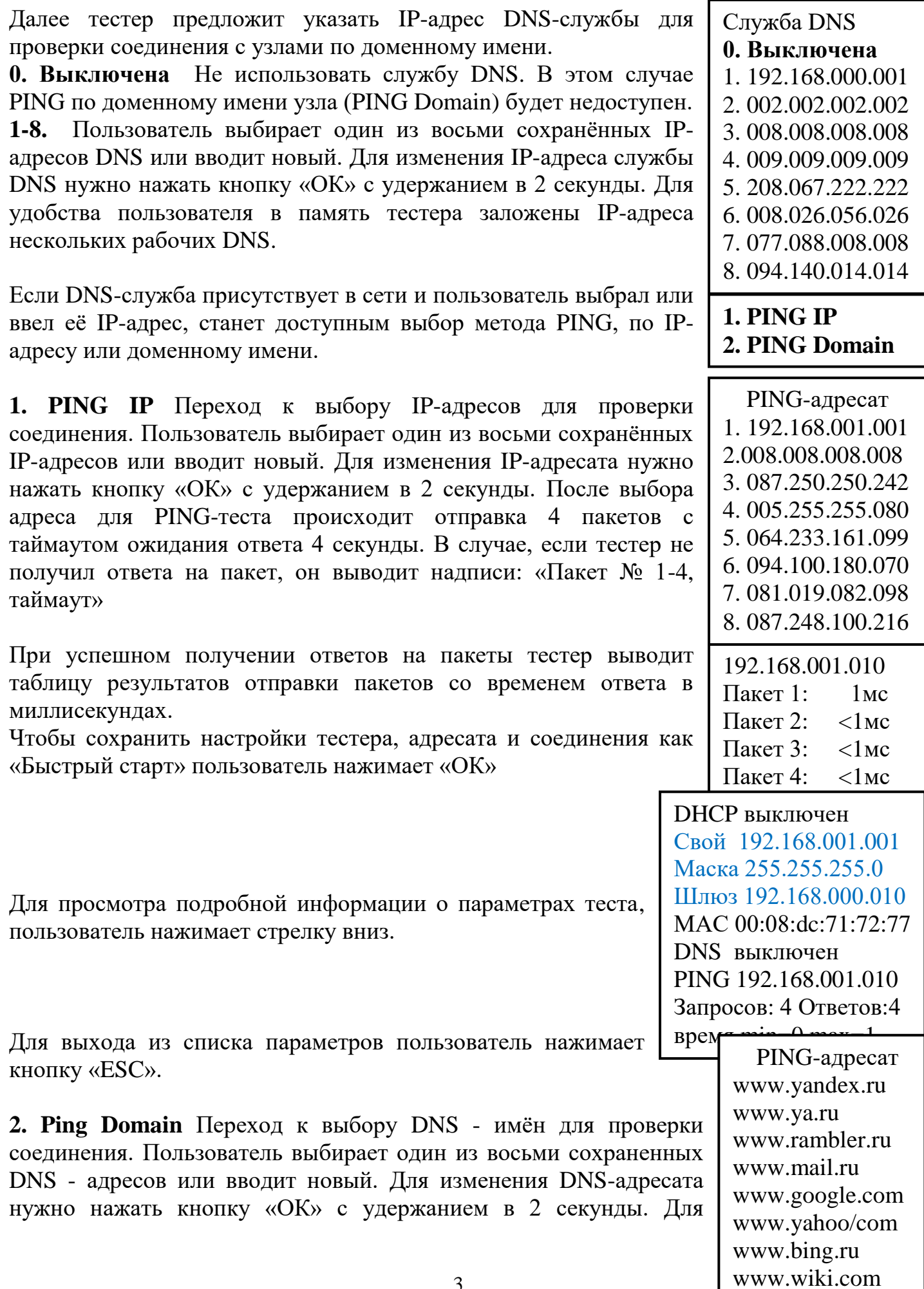

удобства пользователя в память тестера заложены DNSимена нескольких сайтов.

В верхней левой части дисплея появится клавиатура, ряды цифр и знаков. В верхней правой части дисплея появится окно подсказки.

Поле введенного адреса расположено в нижней строке и отмечено серым цветом.

Текущий редактируемый символ в этом поле отмечен желтым цветом.,

Курсор, выбирающий символ из списка, отмечен голубым пветом.

Лля перемещения курсора используются стрелки

клавиатуры тестера, для подтверждения выбора - кнопка «ОК». Для перемещения между редактируемыми символами используется ряд с двумя стрелками (сдвиг курсора в слове). Для удаления введенного символа используется пункт «DEL». Для подтверждения введенного адреса и возврата в меню выбора адресата используется пункт «ENT».

После подтверждения введенного имени пользователь выбирает его в списке адресов.

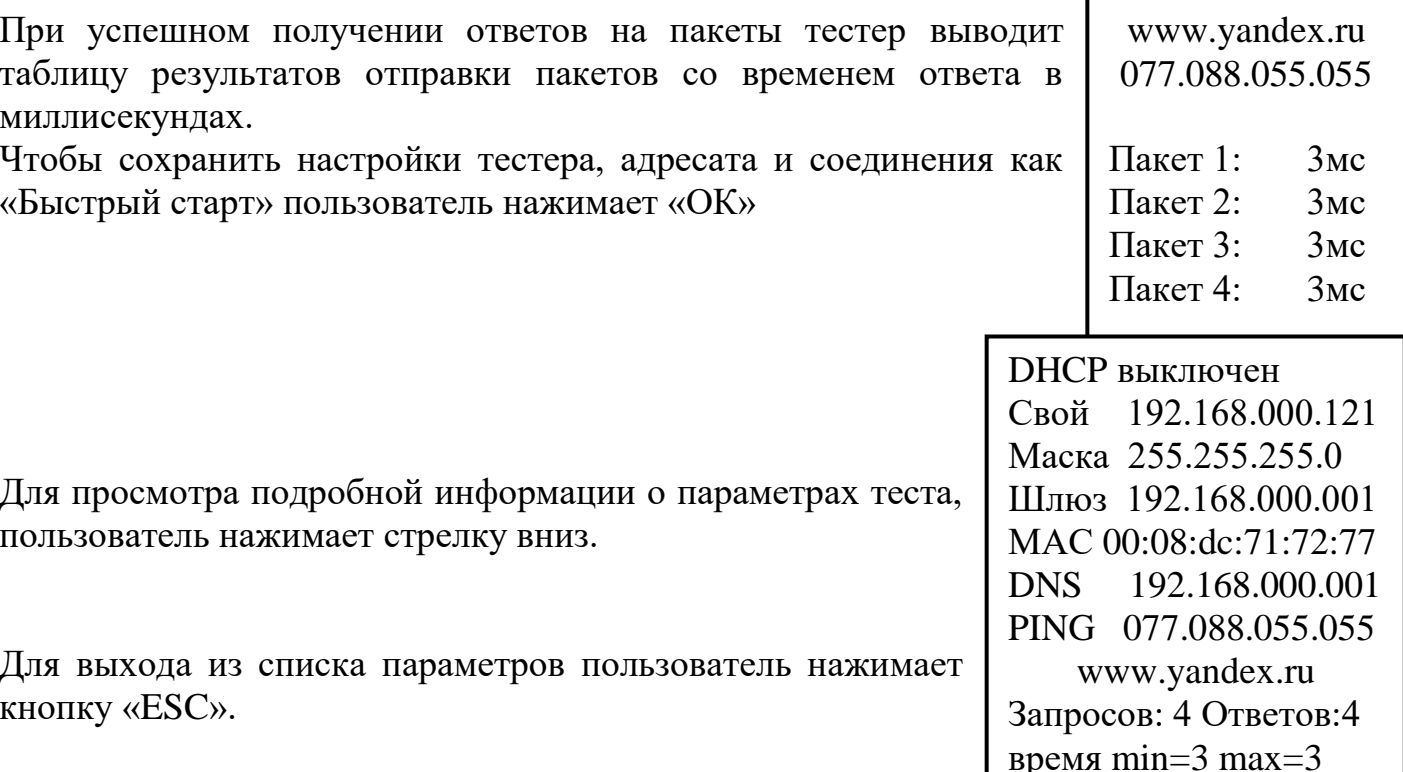

#### Главное меню - «1. Оптика»:

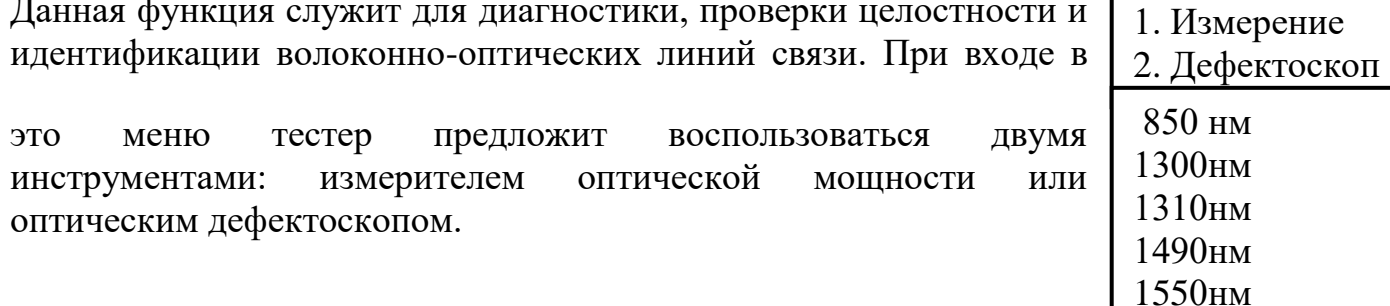

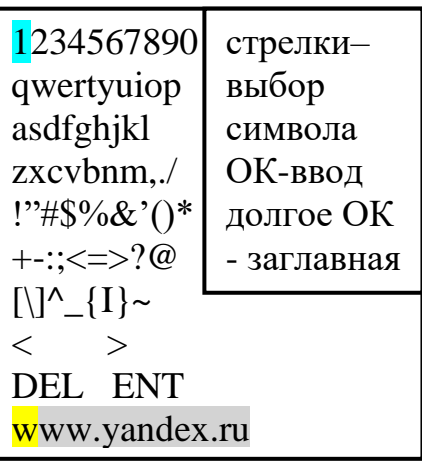

 $-27.0$  дБм

 $\overline{\Delta}$ 

# **Оптика - «1. Измерение»:**

Для измерения мощности оптического сигнала, необходимо подключить испытуемое оптическое волокно к разъему, расположенному на верхней торцевой панели тестера обозначенному двумя стрелками, направленными в сторону разъема. При выборе этого пункта появляется меню выбора длины волны, затухание мощности которой необходимо измерить.

Выбор длины волны осуществляется кнопками со стрелками. Тестер производит измерение в цикличном режиме. Для подключения к оптической линии, оконцованной разъемами FC, SC, ST, в комплекте с тестером поставляются 3 разъёма-переходника.

Уровень затухания выводится в нижней строке в единицах измерения дБм.

# **Оптика - «2. Дефектоскоп»:**

Для работы в этом режиме необходимо подключить испытуемое оптическое волокно к разъему, расположенному на верхней торцевой панели тестера обозначенному двумя стрелками, направленными от

разъема. При выборе пункта «Дефектоскоп», появляется меню выбора режима работы дефектоскопа – постоянный или переменный с частотой 2 гЦ.. Выбор режима осуществляется кнопками со стрелками, подтверждение выбора – кнопкой «ОК». При нажатии кнопки «ОК» из разъёма визуального дефектоскопа излучается свет с длиной волны 650 нм, что позволяет при подключении к испытуемой линии выявлять такие дефекты как макроизгибы, микроизгибы, изломы и прочие повреждения оптоволокна, в местах которых часть световой энергии будет выходить наружу и светиться ярким красным светом.

*ВНИМАНИЕ !!! Избегайте попадания светового потока (луча) в глаза. Это может за доли секунды привести к ожогам сетчатки глаза, частичной или полной необратимой потере зрения.* 

# **Главное меню - «3. Карта LAN»:**

Данная функция служит для:

- проверки правильности оконцовки (обжима) проводов, кабелей разъёмами RJ-45;

- определения характера повреждения (обрывов и коротких замыканий);

- определения расстояния до обрыва;

- идентификации «своего» кабеля в пучке.

Для проверки оконцовки и целостности кабеля необходимо один его

конец подключить к разъему «LAN ТЕСТ», второй конец подключить к разъёму «Карта» испытательной «заглушки», идущей в комплекте поставки.

При выборе пункта меню «Карта LAN» автоматически будет запущен тест и в случае полной исправности появится следующий экран:

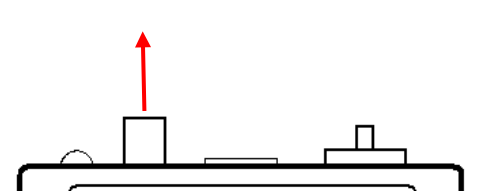

 $SC$ 

 $ST$ 

FC.

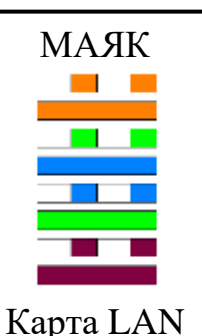

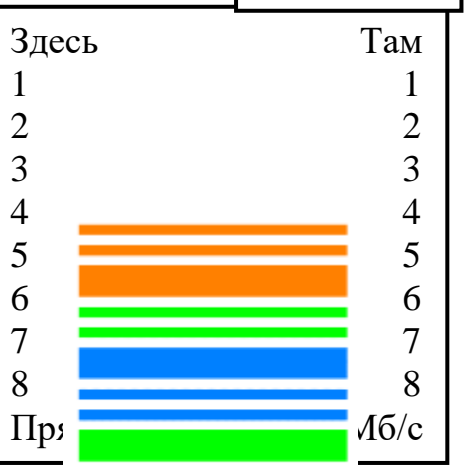

Левая и правая части экрана показывают соответственно конец кабеля, подключенный к тестеру и конец, удаленный от него.

При обнаружении неполадок в кабеле появится изображение, например, следующего типа:

В данном случае жилы 4,5,7,8 присутствуют на дальнем конце в правильной последовательности, жила 1 замкнута с жилой 2 на расстоянии 5 метров от тестера, жила 3 замкнута с жилой 6 на расстоянии 5 метров от тестера.

В данном случае жилы 1,2,3,6 присутствуют на дальнем конце в правильной последовательности, жилы 4 и 5 перепутаны с жилами 7 и 8.

В данном случае жилы 1,2,3,6 присутствуют на дальнем конце в правильной последовательности, жилы 4,5,7,8 оборваны на расстоянии 5 метров от тестера.

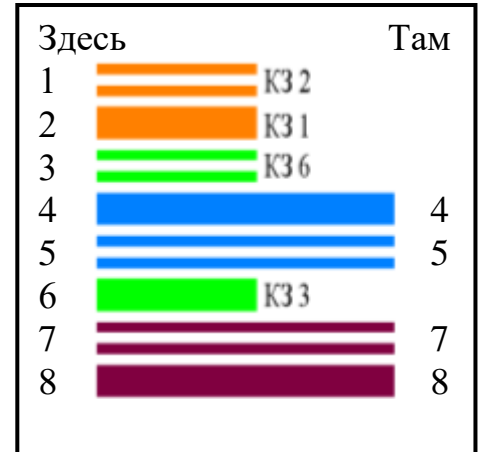

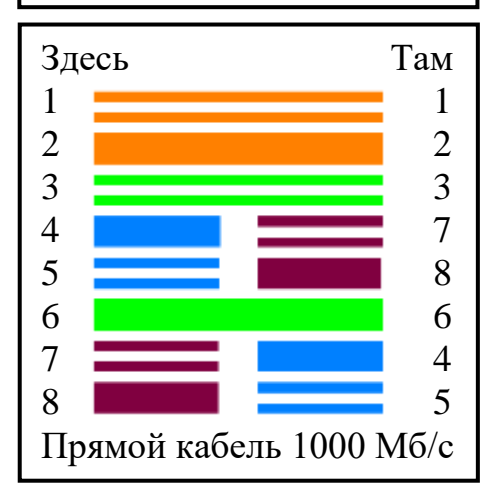

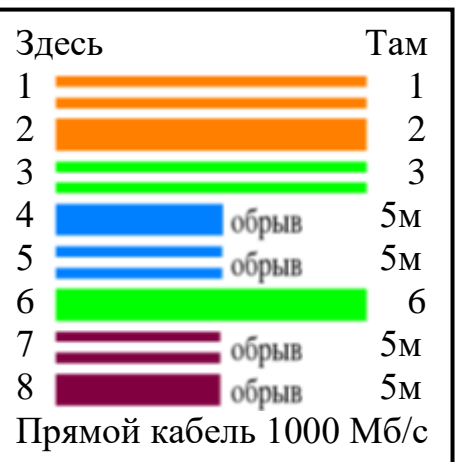

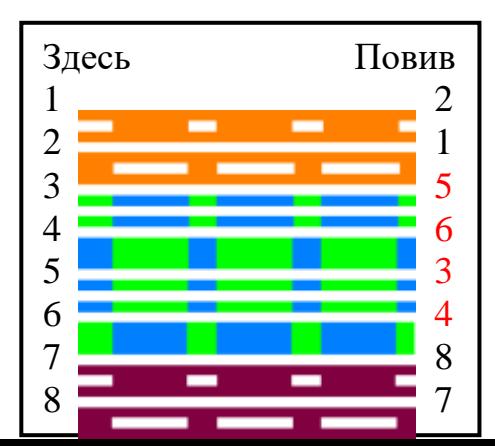

#### **Тест повива:**

Для определения расщеплённости пар, нужно провести LAN-тест. По его окончанию, нужно будет нажать на кнопку «ОК», для запуска теста повива. Если на тестируемом кабеле будет расщепление пар, то на дисплее отобразится информация о жилах с нарушением повива.

### **Поиск «своего» кабеля в пучке:**

Для поиска «своего» кабеля в пучке, необходимо один конец кабеля подключить к разъему «LAN ТЕСТ», второй конец подключить к разъёму «Маяк» испытательной «заглушки» и запустить «LAN-тест». В процессе тестирования на «заглушке» будет мигать красный светодиод. После окончания тестирования на заглушке будут попеременно мигать красный и зеленый светодиоды. Одновременно тестер генерирует в провода разъема «LAN-тест» мультичастотную последовательность сигналов для поиска подключенного кабеля индукционным способом.

# **Главное меню - «4. Настройка»:**

Этот пункт меню служит для:

- настройки погонной ёмкости кабеля, по которой происходит расчёт длины кабеля до обрыва.

- настройки задержки автоматического отключения тестера в целях энергосбережения.

- сброса вышеуказанных параметров на заводские

# **Настройка - «1. Погонная ёмкость»:**

Тестер определяет расстояние до повреждения путем измерения емкости *медных,* 

# *цифровых кабелей типов UTP, FTP, STP и т.п.*

При эксплуатации кабелей с различными параметрами, влияющими на погонную емкость, может возникать погрешность в определении расстояния до обрыва жил. Для устранения этого эффекта в тестере предусмотрено сохранение 8 профилей кабелей с редактированием их названия и погонной ёмкости в пФ/м.

При входе в это меню пользователь стрелками «вверх», «вниз», выбирает строку с нужным кабелем и коротким нажатием на «ОК» выбирает его как текущий, по которому происходит вычисление расстояния до обрыва. После выбора строки длительным нажатием «ОК» можно отредактировать название или погонную ёмкость выбранного кабеля. Для переключения между названием и значением используются стрелки «влево» и «вправо». Для редактирования выбранного пункта используется «ОК».

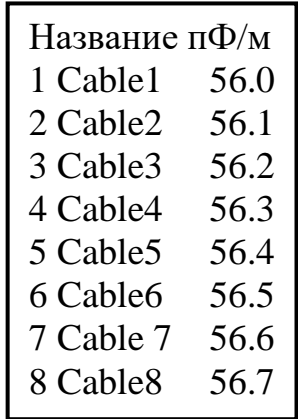

При выборе редактирования названия кабеля появится клавиатура, аналогичная пункту «PING Domain» на стр. 4.

При выборе редактирования значения погонной ёмкости, стрелками «влево» и «вправо» выбирается цифра в числе, стрелками «вверх» и «вниз» выбранная цифра изменяется. Сохранение – «ОК».

Операцию настройки погонной ёмкости необходимо производить на кабеле, длина которого заранее известна и параметры/марка которого, совпадает с поврежденным кабелем.

# **Главное меню - «5. Инфо**»:

Пункт меню содержит информацию о типе прибора, названии, модификации, и версии программного обеспечения.

# **Комплект поставки:**

- Тестер  $-1$  шт.
- Сетевой адаптер/зарядное устройство (блок питания)  $AC/DC$  220/5B,  $1A 1$  шт.
- Аккумуляторные батареи типа «АА» 1 комплект
- Шнур USB шт
- Сменные насадки FC (на тстере) $+$  SC, ST по 1 шт.
- "Оконечник" 1шт.
- Сумка для переноски 1шт.
- Руководство по эксплуатации 1 шт

# **Условия эксплуатации:**

- Температура окружающего воздуха от -5 до +40°С;
- Относительная влажность воздуха не более 90% при 25°С;
- Атмосферное давление от 70 до 106,7 кПа.

#### **Правила хранения:**

тестер до введения в эксплуатацию следует хранить на складе при температуре окружающего воздуха от 5 до 40С и относительной влажности до 80% при температуре 25 С. В хранилище не должно быть пыли, паров кислот, щелочей и газов, вызывающих коррозию.

# **Гарантия:**

Предприятие - изготовитель гарантирует исправную работу прибора в течение 1 года. В течение гарантийного срока неисправное оборудование принимается в ремонт только с сопроводительным письмом, указывающим характер неисправности и контактными данными.

 $\text{OTK} \textcolor{red}{\overbrace{\text{OTK}} \text{--} }$